#### Copyright ©2005 All Right Reserved – Printed in China

W511 Series Notebook User's Manual

#### Original Issue: 2005/04

This manual guides you in setting up and using your new Notebook PC. Information in the manual has been carefully checked for accuracy and is subject to change without notice.

No part of this manual may be reproduced, stored in a retrieval system, or transmitted, in any form or by any means, electronic, mechanical, photocopy, recording, or otherwise, without prior written consent.

#### Trademarks

Product names used herein are for identification purposes only and may be the trademarks of their respective companies.

Microsoft®, MS-DOS, Windows ®, and Windows ® Sound System are trademarks of Microsoft Corporation.

Intel®, Centrino™, Pentium ® M, Banias, Calexico are registered trademarks of Intel Corporation.

Sound Blaster, Sound Blaster Pro are trademarks of Creative Technology.

All other brands or product names mentioned in this manual are trademarks or registered trademarks of their respective companies.

# **Safety Instructions**

Use the following safety guidelines to help protect yourself and your notebook.

When Using Your W511 Series Notebook Computer

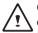

CAUTION: Do not operate your portable computer for an extended period of time with the base resting directly on your body. With extended operation, heat can potentially build up in the base.

Allowing sustained contact with the skin could cause discomfort or, eventually, a burn.

- Do not attempt to service the notebook yourself. Always follow installation instructions closely.
- Do not carry a battery in your pocket, purse, or other container where metal objects (such as car keys) could short-circuit the battery terminals. The resulting excessive current flow can cause extremely high temperatures and may result in damage from burns.
- Be sure that nothing rests on your AC adapter's power cable and that the cable is not located where it can be tripped over or stepped on.
- Place the AC adapter in a ventilated area, such as a desktop or on the floor, when you use it to run the computer or to charge the battery. Do not cover the AC adapter with papers or other items that will reduce cooling; also, do not use the AC adapter while it is inside a carrying case.
- Do not push objects into air vents or openings of your notebook computer. Doing so can cause fire or electric shock by shorting out interior components.

- Use only the AC adapter and batteries that are approved for use with your notebook. Use of another type of battery or AC adapter may risk fire or explosion.
- · Danger of explosion if battery is incorrectly replaced.
- Replace only with the same or equivalent type battery recommended by the manufacturer.
- Dispose of used batteries according to the manufacturer's instructions.
- Before you connect your notebook to a power source, ensure that the voltage rating of the AC adapter matches that of the available power source.
  - 115 V/60 Hz in most of North and South America and some Far Eastern countries such as South Korea and Taiwan.
  - 100 V/50 Hz in eastern Japan and 100 V/60Hz in western Japan.
  - 230 V/50 Hz in most of Europe, the Middle East, and the Far East.
  - If you use an extension cable with your AC adapter, ensure that the total ampere rating of the products plugged in to the extension cable does not exceed the ampere rating of the extension cable.
- To remove power from your notebook, turn it off, disconnect the AC adapter from the electrical outlet, and remove the battery.
- To help avoid the potential hazard of electric shock, do not connect or disconnect any cables or perform maintenance or reconfiguration of this product during an electrical storm.
- Do not dispose of batteries in a fire. They may explode. Check with local authorities for disposal instructions.
- When setting up your notebook for work, place it on a level surface.
- When traveling, do not check your notebook as baggage. You can
  put your notebook through an X-ray security machine, but never put
  your notebook through a metal detector. If you have your notebook
  checked by hand, be sure to have a charged battery available in

case you are asked to turn on your notebook.

- When traveling with the hard drive removed from your notebook, wrap the drive in a non-conducting material, such as cloth or paper. If you have the drive checked by hand, be ready to install the drive in your notebook. Your can put the hard drive through an X-ray security machine, but never put the drive through a metal detector.
- When traveling, do not place your notebook in overhead storage compartments where it could slide around. Do not drop your notebook or subject it to other mechanical shocks.
- Protect your notebook, battery, and hard drive from environmental hazards such as dirt, dust, food, liquids, temperature extremes, and overexposure to sunlight.
- When you move your notebook between environments with very different temperature and/or humidity ranges, condensation may form on or within your notebook. To avoid damaging your notebook, allow sufficient time for the moisture to evaporate before using your notebook.

NOTICE: When taking your notebook from low-temperature conditions into a warmer environment or from high-temperature conditions into a cooler environment, allow your notebook to acclimate to room temperature before turning on power.

- When you disconnect a cable, pull on its connector or on its strain relief loop, not on the cable itself. As you pull out the connector, keep it evenly aligned to avoid bending any connector pins. Also, before you connect a cable make sure both connectors are correctly oriented and aligned.
- Before you clean your notebook, turn it off, unplug it from its power source, and remove the battery.

 Handle components with care. Hold a component such as a memory module by its edges, not its pins.

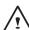

CAUTION: When using your telephone equipment, basic safety precautions should always be followed to reduce the risk of fire, electric shock and injury to persons, including the following:

• Do not use this product near water, for example, near a bathtub, washing bowl, kitchen sink or laundry tub, in a wet basement or near a swimming pool.

• Avoid using a telephone (other than a cordless type) during an electrical storm. There may be a remote risk of electric shock from lightning.

• Do not use the telephone to report a gas leak in the vicinity of the leak.

• Use only the power cord indicated in this manual.

#### WARNING: Possible voiding of Warranty

\* If the battery is not properly handled, there may be a risk of explosion; make sure you are using the same or equivalent battery.

\* Please dispose the used battery according to the instructions given by the manufacturer.

\* Please be aware that cracked, deeply scratched or other poor quality disk used in this drive may cause damage to the drive and data in the disk. Such discs may break at high-speed rotation. If full care is not exercised in relation to this matter you may void the warranty to this product.

# **Regulatory Notices** Federal Communications Commission Notice

This equipment has been tested and found to comply with the limits for a Class B digital device, pursuant to Part 15 of the FCC rules. These limits are designed to provide reasonable protection against harmful interference in a residential installation.

Any changes or modifications made to this equipment may void the user's authority to operate this equipment.

This equipment generates, uses, and can radiate radio frequency energy. If not installed and used in accordance with the instructions, may cause harmful interference to radio communications. However, there is no guarantee that interference will not occur in a particular installation. If this equipment does cause harmful interference to radio or television reception, which can be determined by turning the equipment off and on, the user is encouraged to try to correct the interference by one or more of the following measures:

- · Reorient or relocate the receiving antenna.
- · Increase the separation between the equipment and receiver.
- Connect the equipment into an outlet on a circuit different from that to which the receiver is connected.
- Consult the dealer or an experienced radio/TV technician for help.
- All external cables connecting to this basic unit must be shielded. For cables connecting to PCMCIA cards, see the option manual or installation instructions.

## Federal Communications Commission (FCC) PART 68 Warning

This equipment complies with Part 68 of the FCC Rules. On the bottom of the computer is a label that contains, among other information, the FCC Registration Number and Ringer Equivalence Number (REN) for this equipment. You must, upon request, provide this information to your telephone company. FCC Part 68 Registration Number: 6CTTAI - 25876 - FB – E

#### REN: 0.8B

The REN is useful to determine the quantity of devices you may connect to your telephone and still have those devices ring when your number is called. In most, but not all areas, the sum of the REN's of all devices should not exceed five (5.0). To be certain of the number of devices you may connect to your line, as determined by the REN, you should call your local telephone company to determine the maximum REN for your calling area.

If your MODEM causes harm to the telephone network, the local Telephone Company may discontinue your service temporarily. If possible, they will notify you in advance. However, if advanced notice isn't practical, you will be notified as soon as possible. You will be informed of your right to file a complaint with the FCC.

Your telephone company may make changes in its facilities, equipment, operations, or procedures that could affect the proper functioning for your equipment. If they do, you will be notified in advance to give you an opportunity to maintain an uninterrupted telephone service.

#### **CE Notice (European Union)**

Marking by the symbol **C** indicates compliance of this W511 Series computer to the EMC Directive and the Low Voltage Directive of the European Union. Such marking indicates that this N601 system meets the following technical standards:

- EN 55022 "Limits and Methods of Measurement of Radio Interference Characteristics of Information Technology Equipment."
- EN 55024 "Information technology equipment Immunity characteristics - Limits and methods of measurement."
- EN 61000-3-2 "Electromagnetic compatibility (EMC) Part 3: Limits - Section 2: Limits for harmonic current emissions (Equipment input current up to and including 16 A per phase)."
- EN 61000-3-3 "Electromagnetic compatibility (EMC) Part 3: Limits - Section 3: Limitation of voltage fluctuations and flicker in lowvoltage supply systems for equipment with rated current up to and including 16 A."
- EN 60950 "Safety of Information Technology Equipment."

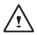

NOTE: EN 55022 emissions requirements provide for two classifications:

- Class A is for typical commercial areas.
- · Class B is for typical domestic areas.

To determine which classification applies to your notebook, examine the FCC registration label located on the back panel of your notebook. If the label indicates a Class A rating, the following warning applies to your notebook:

RF INTERFERENCE WARNING: This is a Class A product. In a domestic environment this product may cause radio frequency

(RF) interference, in which case the user may be required to take adequate measures.

This W511 Series notebook computer device is classified for use in a typical Class B domestic environment.

A "Declaration of Conformity" in accordance with the preceding directives and standards has been made and is on file at Gigabyte Computer Corporation.

#### BSMI Notice (Taiwan Only)

Most notebook computer computer products are classified by the Bureau of Standards, Meteorology and Inspection (BSMI) as Class B information technology equipment (ITE).

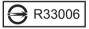

This W511 series notebook computer device is classified for use in a typical Class B domestic environment.

#### **U.K. Modem Compliance Information**

This modem is approved by the secretary of state at the Department of Trade and Industry for connection to a single exchange line of the public switched telephone network run by certain licensed public telecommunication operators or system connected there to (Direct exchange lines only, not shared service or 1-1 carrier systems).

This modem is also suitable for connection to <u>Private Automatic</u> <u>Branch Exchange</u> (PABX), which return secondary proceeding indication. ix

If this modem is to be used with a PBX which has extension wiring owned by BT, connection of the modem the PBX can only be carried out by BT; or by the authorized maintainer of the PBX unless the authorized maintainer has been given 14 days written notice that the connection is to be made by another person; and that period of notification has expired.

This modem is suitable for use only on telephone lines proved with Loop Disconnect or Multi-Frequency Dialing Facilities.

Users of this modem are advised that the approval is for connection to the PSTN via the telephone line interface supplied with it. Connection of a modem to the PSTN by any other means will invalidate the approval.

There is no guarantee of correct working in all circumstances. Any difficulties should be referred to your supplier.

Some network operators require that intended users of their network request permission to connect and for the installation of an appropriate socket.

The <u>Ringer Equivalence N</u>umber (REN) of this modem is 1. REN is guide to the maximum number of apparatus that can simultaneously be connected to one telephone line. The REN value of each apparatus is added together, and should not exceed 4. Unless otherwise marked, a telephone is assumed to have a REN of 1.

This modem is only approved for use of the following facilities:

Storage of telephone numbers for retrieval by a predator mined code.

- Initial proceed indication detection.
- Automatic calling / automatic answering.
- Tone detection.
- · Loud-speaking facility.

This modem is not approved for connection to U.K./private speechband services. This modem does not support an automatic re-dial function. Any other usage will invalidate the approval of your modem, if as a result, it then ceases to confirm to the standards against which approval was granted. The approval of this modem is invalidated if the apparatus is subject to modification in any material way not authorized by the BABT or if it is used with, or connected to external software that have not been formally accepted by BABT.

#### Copyright-protected technology

This product incorporates copyright protection technology that is protected by U.S. patents and other intellectual property rights. Use of this copyright protection technology must be authorized by Macrovision, and is intended for home and other limited viewing uses only unless otherwise authorized by Macrovision. Reverse engineering or disassembly is prohibited.

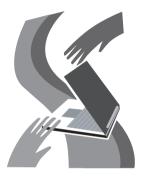

# About Your W511 Series Notebook Computer

Congratulate on your purchase of the W511 Series Professional Multimedia Notebook Computer. Your notebook computer W511 series incorporates the strongest features, which integrate the latest technologies available in the notebook industry.

W511 Series Professional Multimedia Notebook has the latest multimedia applications and capable for the future exciting new software. W511 Series Professional Multimedia Notebook Computer is easy to operate, flexible, reliable, and multifunction. This is one notebook that users are demanding for a long time.

vi

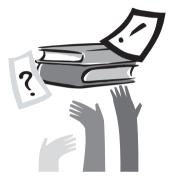

# About This User Manual

This Manual will help you to gain a complete understanding of W511 Series Professional Multimedia Notebook. This Manual is divided into eight chapters:

- 1. Illustrates W511 series notebook computer features.
- Provides step-by-step instructions to help you begin using your W511 series notebook computer as quickly as possible.
- 3. Describes how to operate the standard features of your W511 notebook computer.
- 4. Introducing W511 series notebook powerful multimedia fuctions. To help you use Power Cinema and Remote Controller.
- 5. Explains how to use the System BIOS Setup program and upgrade your system.
- 6. Describes how to connect external device to W511 series notebook computer.
- 7. Offers instructions on how to care and maintain W511 series notebook computer.
- 8. Instructs you on how to deal with common system problems.

# Content

| About Your Computer    | vi  |
|------------------------|-----|
| About This User Manual | vii |

# Chapter 1 Getting Started

| 1.1 | The Outside of W511 Series Notebook Computer | 02 |
|-----|----------------------------------------------|----|
| 1.2 | Status LED Indicator                         | 06 |

# Chapter 2 How to Start

| 2.1 | Using the Battery Pack0                                   | 8 |
|-----|-----------------------------------------------------------|---|
| 2.2 | Connecting the AC Power Source1                           | 0 |
| 2.3 | Starting W511 Series Notebook Computer1                   | 1 |
| 2.4 | Adjusting the Display Controls1                           | 2 |
| 2.5 | Installing W511 Series Notebook Computer Device Drivers 1 | 2 |
| 2.6 | Turning Off Your Computer1                                | 3 |

## Chapter 3 Introduction to Basic Function

| 3.1 | Lanuch Keys & Power Cinema Hot Keys | 16 |
|-----|-------------------------------------|----|
| 3.2 | Keyboard Functions                  | 16 |
| 3.3 | Using the TouchPad                  | 20 |
| 3.4 | Storage                             | 21 |
| 3.5 | Audio                               | 22 |

#### Chapter 4 Multimedia

| Power Cinema                                | 25                                                                                                    |
|---------------------------------------------|----------------------------------------------------------------------------------------------------|
| Introducing Power Cinema Hot Keys           | 26                                                                                                    |
| How to use Power Cinema Hot Keys            | 26                                                                                                    |
| How to Use Keyboard to Control Power Cinema | 27                                                                                                    |
| How to Use Remote Controller (option)       | 30                                                                                                    |
|                                             | Introducing Power Cinema Hot Keys<br>How to use Power Cinema Hot Keys<br>How to Use Keyboard to Control Power Cinema |

## 

| Cha | pter 5 Personalize Your W511 Series Notebook Computer |    |
|-----|-------------------------------------------------------|----|
| 5.1 | Using the Xpress Recovery Utility                     | 32 |
| 5.2 | BIOS Setup                                            | 33 |
| 5.3 | How to Upgrade the BIOS                               | 39 |
| 5.4 | System Upgrade                                        | 40 |
| 5.5 | Protecting Your W511 Series Notebook Computer         | 42 |

## Chapter 6 Connecting to Peripherals

| 6.1 | Using USB Port                      | 44 |
|-----|-------------------------------------|----|
| 6.2 | Consumer Infrared Lens              | 44 |
| 6.3 | Port Replicator Connector           | 45 |
| 6.4 | Connecting an External Monitor Port | 47 |
| 6.5 | Connecting to S-Video Port          | 47 |
| 6.6 | Using the LAN Port                  | 48 |
| 6.7 | Using the Modem Port                | 48 |
| 6.8 | IEEE 1394 Port                      | 49 |
| 6.9 | PC Card Slot                        | 49 |
|     |                                     |    |

## Chapter 7 Cleaning and Maintenance

| 7.1 | Taking Care of your W511 Series Notebook Computer | .52 |
|-----|---------------------------------------------------|-----|
| 7.2 | Cleaning and Maintaining                          | .52 |
| 7.3 | Traveling with W511 Series Notebook Computer      | .53 |

# 

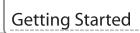

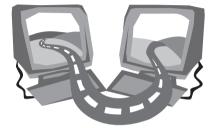

# Chapter 1 Getting Started

Your W511 series notebook computer integrates the most advanced functions you can find to date in a portable personal computer. High performance, an ergonomics design and multimedia capability of W511 series notebook computer is ideal for variety of needs, from general business to personal usage. W511 series notebook computer is ideal choice for use in the office, at home, and on the road.

# 1.1 The Outside of W511 Series Notebook Computer

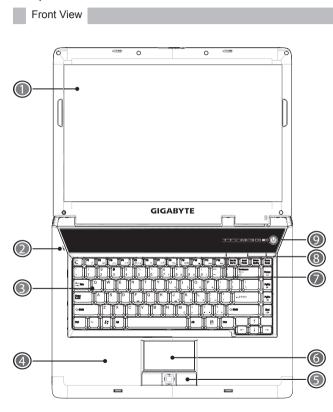

- 1 LCD Display Screen Also called Liquid-Crystal Display (LCD), displaying computer output.
- 2 Microphone Internal microphone for instant sound recording.
- 3 Keyboard Inputs data into your computer.
- 4 Palm Rest Comfortable extra space below the keyboard panel for your wrist or palm supports during typing.
- 5 Click Buttons

The left and right buttons function like the left and right mouse button. It support tapping and dragging functions. The center button serves as a scroll buttons.

6 Touchpad

Touch-sensitive pointing device helps to control the position of cursor and functions like a computer mouse.

7 Status LED Indicator

Light-Emitting Diodes (LEDs) show the status of the computer's functions and components.

8 Launch Keys

Buttons for launching frequently used programs. See page16 for more details.

9 Power Button

Turn the computer on and off, or resumes whenever it is in Suspend mode.

### **Closed Frontal View**

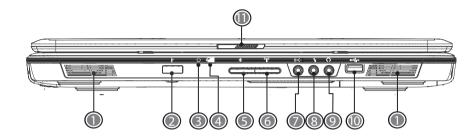

1 Speakers

Left and right speakers delivers stereo audio output.

2 Consumer Infrared lens **i**r

Links the notebook to an optional remote controller.

- 3 Power Indicator Lights when the system is powered on.
- 4 Battery Indicator Call Lights when the battery is in charging status.
- 5 Bluetooth Communications **\***

Lights to indicate the status of Bluetooth (optional by model) communications.

6 Wireless Communications \*\*\*

Lights to indicate the status of wireless LAN communications.

7 Line-in Jack (•)-

Connects to audio line-in devices (e.g., audio CD player, stereo walkman).

8 Mic-in Jack 🔪

Connects to an external microphone for monophonic sound recording.

- 9 Speaker/ Headphone Jack ∩ Connects to stereo headphone, speakers, or earphone set.
- 10 USB 2.0 Ports ↔

Connects to USB devices (e.g., USB mouse, USB camera).

11 Latch

Locks for the lid.

#### Rear View

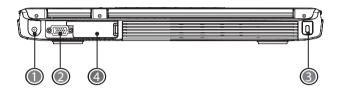

- 1 Power Port Connects to an AC adapter.
- 2 External Display Port Connects to an external monitor.
- Security Cable Slot Connects a Kensington compatible security lock.
- 4 Port Replicator Connector

The Port Replicator connector extends the functionality of your notebook computer by providing ports to connect PS/2 devices, an external monitor, a serial device, a parallel device, USB devices, a LAN (RJ-45) cable, an external audio source, and an AC adapter.

## Left View

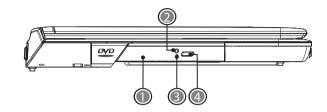

1 Optical Disc Drive

Internal optical drive, load programs from a compact disc (CD) or digital video disc (DVD).

- 2 LED Indicator Lights up when the optical drive is active.
- 3 Emergency Eject Hole Eject the optical drive tray when the computer is turned off.
- 4 Optical Drive Eject Button Eject the optical drive tray from the drive.

4

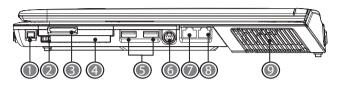

- 1 IEEE 1394 Port Connects to IEEE 1394 devices.
- 2 PC Card Slot Eject Button Eject the PC Card from the slot.
- 3 4-in-1 Cards Slot
- Accepts SD/MMC/MS/MS Pro modules. (Only one card can operate at any given time.)
- 4 PC Card Slot

Accepts one Type II 16-bit PC card or 32-bit CardBus PC card.

5 USB 2.0 Port

Connects to USB devices (e.g., USB mouse, USB camera).

6 S-Video Port

Connects to a television or display device with S-video input.

7 LAN Port

Connects to LAN module connects your computer to other computers/networks through a local area network (LAN).

8 Modem Port

Connects to a phone line.

9 Vent

An internal fan creates airflow to prevent computer from overheating.

## Bottom View

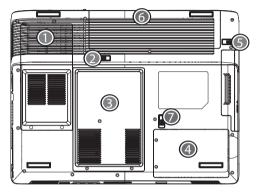

1 Cooling Fan

Keeps computer cool. (Do not cover or obstruct the opening of the fan.)

- 2 Battery Lock Latch Lock/unlock the battery.
- 3 Memory Compartment Computer's main memory located in this compartment.
- 4 Hard Disk Compartment Computer's hard disc located in this compartment.
- 5 Battery Release Latch Push latch to remove the battery pack.
- 6 Battery Bay Equipped with a choice of Lithium-Ion (Li-Ion) battery pack.
- 7 Optical Drive Release Latch Push latch to hot-swap the optical drive.

5

|--|--|

# 1.2 Status LED Indicator

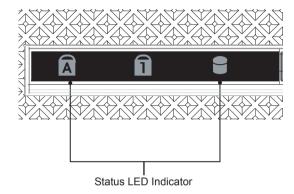

| lcon | Function       | Description                                               |
|------|----------------|-----------------------------------------------------------|
| Ā    | Caps Lock      | Lights when Caps Lock is activated.                       |
| 1    | Num Lock       | Lights when Num Lock is activated.                        |
| 9    | Media activity | Lights when the hard disk or optical drive is activating. |

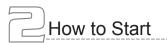

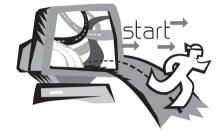

# Chapter 2 How to Start

Your W511 series notebook computer is designed and pre-configured for easy setup and use. This chapter helps you to learn the basic of your W511 series notebook computer and all the installation steps. Contact local dealer if all the drivers for operating W511 series has not been pre-installed or if there is an update on the driver installation of your notebook computer.

# 2.1 Using the Battery Pack

W511 series notebook computer is designed to operate with one of the following power sources:

- AC power (using the AC adapter connected to an electrical outlet)
- · Lithium-Ion (Li-on) battery pack

You should use the AC adapter whenever it is possible, relying on the battery pack only when AC power is unavailable. The rechargeable Li-lon battery pack allows you to operate W511 series notebook computer without an external power source. When you connect the AC power adapter, the battery immediately starts to recharge. Normal battery charging time is 3 hours for Lithium-Ion (Li-lon) battery pack when your computer is turned off. Normal battery life time is 4 hours.

For maximum battery performance, fully discharge the battery first before you start to use it for the first time. To do so, unplug the AC adapter, turn off power management features (through Setup and Windows), and turn on the system. Once the battery is fully discharged, plug in the AC adapter and start to recharge the battery.

If you do not discharge the battery completely, it might fail to accept a full recharge.

• Li-Ion Battery is vulnerable, do not charge it with other power adapter, or it may cause fire or explosion.

#### Installing the Battery Pack

Your W511 series notebook computer provides the most convenient way to install the battery pack into your computer. To install the battery, first orient the extended nose directed toward the compartment, then following the sequence as shown in the figure below.

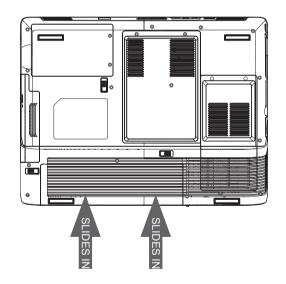

# How to Start

## Removing the Battery Pack

To remove the battery pack, slide the related latch and then take out the battery pack with your finger as the sequence shown in the figure below.

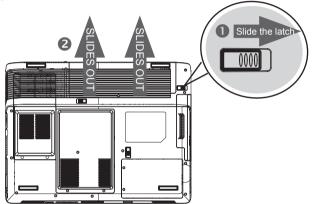

Replacing the Battery Pack

When your W511 series notebook computer estimates that the battery only has enough charge to continue for a few minutes, it will alert you with a battery low warning beep. If you are consuming a lot of power by using the audio system, the PC Card slots, the hard drives, and optical disk drive, your notebook computer might run out of charge much sooner than you expect. You should always respond to the battery low indication by connecting to AC power or turning

off your notebook computer, or suspending to disk. If you do not do so, the notebook computer will automatically suspend to disk and turn off. The contents of the memory will store in the hard disk drive. You will be unable to restart your notebook computer until it has connected to the AC adapter or installed a charged battery. To replace the battery pack, refer to the previous sections on "Installing the Battery Pack" and "Removing the Battery Pack."

• Note: Be sure to save your data before replacing the battery pack or connecting the AC adapter. Failure to do so can result in data loss.

• Note: Danger of explosion if battery is incorrectly replaced. Replace only with the same or equivalent type recommended by the manufacturer. Dispose of used batteries according to the manufacturer's instructions.

# 2.2 Connecting to the AC Power Source

Connecting Power Adapter

The AC adapter provides external power source to your W511 series notebook computer and charges the internal battery pack at the same time. The AC adapter also has an auto-switching design that can connect to any 100V AC  $\sim$  240V AC power outlets.

To connect the power adapter:

- 1. Plug the AC power cord into the power socket of the AC power adapter.
- 2. Plug the other end of the AC power cord to a live AC wall out let.
- 3. Plug the connector of the AC adapter to the DC-IN port found at the rear side of your notebook computer.

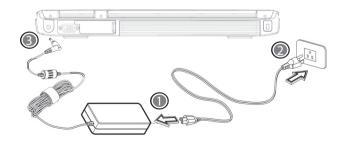

• Note: Whenever possible, it is advisable to always have the AC adapter connected to the notebook and the battery pack installed. This ensures continuous power supply and prevents any data loss incurring from sudden power breakdown.

• Note: For the power supply of this equipment, an approved power cord has to be used. Make sure the socket and any extension cord(s) you use can support the total current load of all the connected devices. Before cleaning the computer, make sure it is disconnected from any external power supplies (i.e. AC adapter).

Maintenance of the AC Adapter:

- Do not connect the adapter to any other device.
- Do not step on the power cord or place heavy objects on top of it. Carefully route the power cord and any cables away from all potential traffic.
- When unplugging the power cord, do not pull on the cord itself but pull on the plug.
- The total ampere rating of the equipment plugged in should not exceed the ampere rating of the cord if you are using an extension cord. The total rating of all equipment plugged into a single wall outlet should not exceed the fuse rating.
- Make sure the voltage of the power source before connecting your notebook computer to the power outlet. If you are uncertain of your power specifications, consult local dealer or Electricity Company.

How to Start

# 2.3 Starting W511 Series Notebook Computer

The Power/ Resume button is found on the top of the base unit. Press the button to start your notebook computer and check if the Power LED turns on.

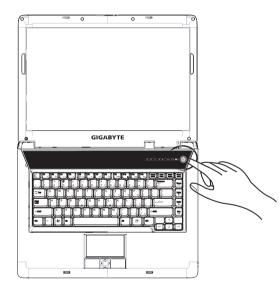

generate short beep sound as well.

After the test, the screen will also display a message "press <F2> to enter SETUP". You don't need to run this program at the moment as your dealer already made the necessary settings for your notebook computer optimal operation. Refer to Chapter 5 on running the SETUP program later.

After the test has completed, your notebook computer will start to search and boot up the operating system from your hard drive. The notebook computer normally comes with a Windows operating system pre-installed in your hard drive. Consult the Windows manual on how to use the program. If not, contact your dealer for assistance.

After a few seconds, the notebook's display will turn on and your notebook computer will begin to execute the Power On Self Test or POST to check if all system components are running properly. Any error found during the test will be displayed on the screen and may

# 2.4 Adjusting the Display Control

The LCD brightness adjustment is controlled by  $\langle Fn \rangle + \langle F4 \rangle$  and  $\langle Fn \rangle + \langle F5 \rangle$  keys respectively. You need to power on the notebook computer in order to press these hot-key controls.

The Brightness hot-key control adjusts the brightness on the LCD. The brightness hot-key control will not set the LCD completely dark or bright; it provides sufficient lighting to the LCD to match the external lighting of the surrounding. The brighter the room, the more you need to increase the brightness of the LCD.

If you will leave a moment, you can also press <Fn> +<F1> to turn off the LCD to save power. Press <Fn> +<F1> again to turn on the LCD.

- 65,536 or 64K colors is also equivalent to 16-bit high color while 16 million or 16M colors is equivalent to 32-bit true color.
- You can use the <Fn> + <F3> hot-key to switch the display between LCD only, CRT only, or both LCD and CRT display.

# 2.5 Installing W511 Series Notebook Computer Device Drivers

If W511 Notebook Computer already have an operating system installed into your notebook computer, it is best to install the needed device drivers for using the built-in devices of your notebook computer. Before installing the drivers, check with your dealer first if they have already installed all the drivers along with the operating system. If not, follow the procedures below:

1. You can find one bundled Driver CD shown as follow.

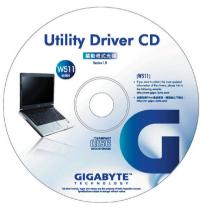

Put the CD into the CD R-W or DVD-RW (optional) Drive. It will get you through the Auto Run installation. How to Start

# 2.6 Turning Off Your Computer

If you are not going to use W511 series notebook computer for a while, it is best to turn off the power of the notebook computer for longer use. Before turning off the power, you need to close all application programs and then shutdown the operating system.

After turning off your W511 series notebook computer, make it a habit to leave the LCD panel open for a while whenever used for an extended period of time. This allows the inside parts of your notebook computer to cool off. Closing the panel will force the heat up against the LCD screen, which may degrade the LCD when done regularly. More importantly, never close the LCD panel for a long period of time when computer is on while power-saving features are disabled.

|  | - W511 Series User's I | Manual |
|--|------------------------|--------|
|--|------------------------|--------|

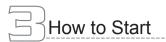

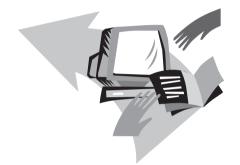

# Chapter 3 Introduction to Basic Function

This chapter describes how to operate the standard built-in features of your W511 series notebook computer that you normally would use in daily life. If you are new to computers and to the operating system, this chapter explains the basics features of your W511 series notebook computer. It is very important to be familiarized with the operating system. This chapter can guide you through the basics and try new exciting features.

# 3.1 Launch Keys & Power Cinema Hot Keys

Lanuch keys are locatted at the upper-right corner. They are designated as the mail, Web browser, programmable keys under operating system.

Power Cinema Hot Keys gives users access to their entertainment features without entering the operating system (Please refer to Chapter4 to learn how to use these Power Cinema Hot Keys).

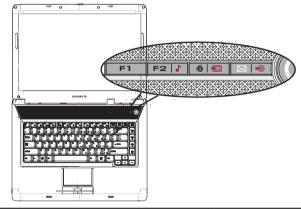

| Description | Lanuch Keys<br>Default Application | Power Cinema<br>Hot Keys |
|-------------|------------------------------------|--------------------------|
| ⊠ •0        | E-mail application 🖂               | Instant DVD ⊷            |
| ê   •Ð      | Internet browser<br>application @  | Instant Photo 🗐          |
| F2   🕻      | User-Programmable F2               | Instant Musc J           |
| F1          | User-Programmable ⊨ 1              |                          |

# 3.2 Keyboard Functions

W511 series notebook computer is equipped with a standard typewriter-layout keyboard and has extra features.

## Basic Keypad

| Keypad              | Function Description                                                                                                    |
|---------------------|----------------------------------------------------------------------------------------------------|
| Enter               | <enter> key. Execute a command. Within many<br/>text editing application programs, the <enter> key<br/>inserts a hard carriage return, just like what ordinary<br/>typewriter does.</enter></enter> |
|                     | <esc> key. Press this key to cancel or escape from a command or function.</esc>                                                                                                    |
| (Insert<br>Prt So   | <insert> key. Known as the Insert key. Press this key to keyboard data entry from insert to type over mode.</insert>                                                                                |
| Fn + Inset<br>Pt So | <fn>+<prtsc> key. Known as the Print Screen key.<br/>Press this key to map the whole screen to share<br/>memory for your specific usage.</prtsc></fn>                                               |
| Delete<br>SyaRq     | <delete> key. Known as the Delete key. Press this<br/>key to delete the character to the right of the cursor,<br/>or delete marked texts or items.</delete>                                         |
| Pause<br>Break      | <pause> key. Press this key to temporarily halt<br/>execution of a command. Pressing any other key to<br/>resume execution of a command.</pause>                                                    |

# B How to Start

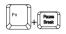

<Fn>+<Break> key. Press this key to temporarily halt execution of a command. Pressing any other key to resume execution of a command

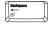

<Backspace> key. Press this key to delete the character to the left of the cursor.

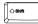

<Shift> key. Press this key in combination with alphabet letters to produce uppercase letters in typing. Use this key in combination with those two-character keys (found on the second row of the keyboard) to produce the upper marked keys. Also used in most application program in combination with other keys to execute a certain command.

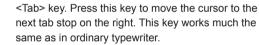

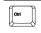

Alt

Num ik Sor ik <Ctrl> key. Known as the Control key. Used in most application program in combination with other keys to execute a certain command.

<Alt> key. Known as the Alternate key. Used in most

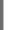

application program in combination with other keys to execute a certain command. <Num Lk> key. Activates the embedded 15-key

numeric keypad.

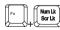

<Fn>+<Scr Lk> key. Used in most application program to scroll the screen without having to move the cursor. The keys are color coded blue.

|              | <caps lock=""> key. Used in most application program to always activate uppercase alphabet characters.</caps> |
|--------------|----------------------------------------------------------------------------------------------------|
|              | Up arrow key. Moves the cursor up one line at a time.                                                         |
|              | Down arrow key. Moves the cursor down one line at a time.                                                     |
| ( <u>+</u> ) | Left arrow key. Moves the cursor to the left one space at a time.                                             |
|              | Right arrow key. Moves the cursor to the right one space at a time.                                           |
|              | <home> key. Moves the cursor to the beginning of a screen or line.</home>                                     |
| ( PgUp<br>⊮  | <pgup> key. Moves the cursor up one screen at a time.</pgup>                                                  |
| (FyDn)<br>ee | <pgdn> key. Moves the cursor down one screen at a time.</pgdn>                                                |
|              | <end> key. Moves the cursor to the end of a screen or line.</end>                                             |

# Special Function Keys

Embedded Numeric Keypad

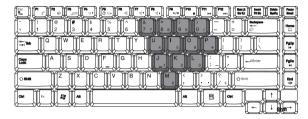

The embedded numeric keypad functions like a desktop numeric keypad. It is indicated by small characters located on the upper right corner of the keycaps.

| Desired Access                              | Num Lock On                                           | Num Lock Off                                    |
|---------------------------------------------|-------------------------------------------------------|-------------------------------------------------|
| Number keys on<br>embedded keypad           | Type numbers in a<br>normal manner                    |                                                 |
| Cursor-control<br>keys / Embedded<br>keypad | Hold Shift while using<br>cursor-control keys         | Hold Fn while us-<br>ing cursor-control<br>keys |
| Main keyboard<br>keys                       | Hold Fn while typing<br>letters on embedded<br>keypad | Type the letters in a normal manner.            |

Note: If an external keyboard or keypad is connected to your notebook, the Numlock feature automatically shifts from the internal keyboard to the external keyboard or keypad. Window Keys

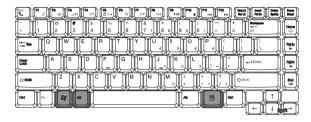

| Key           | Description                   |  |
|---------------|-------------------------------|--|
| ∄+F1          | Opens help and support        |  |
| 通+ E          | Explores my computer          |  |
| 通+ F          | FInds document                |  |
| i∰+ M         | Minimizes all                 |  |
| ı⊞+ Shift + M | Undoes minimize all           |  |
| i≇+ R         | Displays run dialog box       |  |
| ⊞+ Tab        | Activates next taskbar button |  |

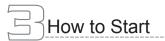

# Hot Keys

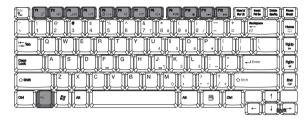

| Key   | Description                                                      |
|-------|------------------------------------------------------------------|
| Fn+F1 | Activate the standby mode for power-saving function              |
| Fn+F2 | Activate wireless LAN                                            |
| Fn+F3 | Switches display between LCD, CRT, or LCD and CRT simultaneously |
| Fn+F4 | Decreases the brightness of LCD display incrementally            |
| Fn+F5 | Increases the brightness of LCD display incrementally            |
| Fn+F6 | Enables or Disables the voice of all audio-out devices           |
| Fn+F7 | Decreases the sound volume                                       |
|       |                                                                  |

Increases the sound volume

| Fn+F9  | lay the audio track or video file. Press again to pause                      |  |
|--------|------------------------------------------------------------------------------|--|
| Fn+F10 | Press to stop playing the audio track or video file                          |  |
| Fn+F11 | Press to skip backward to the previous track or video file and start playing |  |
| Fn+F12 | Press to skip forward to the next track or Video file                        |  |
|        |                                                                              |  |

19

Fn+F8

# 3.3 Using the TouchPad

The TouchPad senses movement on its surface, offers functions like a mouse.

Move your finger across the touchpad to move the cursor. You can let computer executed functions by using touchpad. For example, you can move the cursor to a point and press right or left button to select actions.

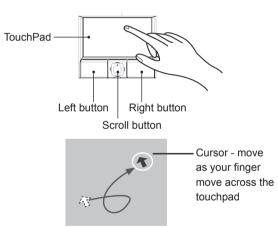

• Press left and right buttons to do selection and excution fuctions (for more details, please read the TouchPad Basic section). Use the 4-way scroll button to scroll up or down and move left or right a page. This button mimics your cursor pressing on the right scroll bar of Windows applications.

#### TouchPad Basic

Tap Once

Move the cursor to the desired point and then press the left button or one quick light tapping. This operation can be used under the following situation:

Executing "Yes" or "Cancel" or Selecting item (from the menu bar)

#### Tap Twice

To start an application or open file, simply move the cursor to the desired point and press the left button twice or tapping twice on the surface.

#### Press Right Button

To select items from the menu bar, move the cursor to the desired point and then press right button once.

#### Dragging

Move the cursor to the desired point and then hold the left button. This is used for dragging an icon or changing the size of window. For example, if you want to copy or move one file. Simply drag the file to another folder, window, or software icon; then release the left button.

• Scroll Up/Down or Left/Right the screen Use the 4-way scroll button to scroll screen.

# How to Start

# 3.4 Storage

#### Hard Disk

W511 series notebook computer is equipped with a built-in large capacity 2.5 inch IDE hard disk drive where you store or install your computer operating system and all application software programs. The internal hard disk is normally assigned as Drive C after formatting.

- If you wish to replace your hard disk, contact your local dealer for more information about this dealer-installable device.
- You can increase the system's storage capacity by replacing the standard hard disk drive with a drive of greater storage capacity.
- Always turn off your notebook computer first before removing the hard disk drive. Failure to do so will damage the computer and the hard disk. Avoid jarring or moving your computer while the hard disk is still being accessed.

Optical Disk Drive

W511 series notebook computer with an optical drive which may be one of the following:

DVD combo

DVD Dual

**DVD-Super Multi** 

You would normally use the drive for installing operating system and software application programs.

To insert and remove a disc on the drive:

1. Make sure your notebook computer is turned on. Press the eject button found on the door cover of the optical disk drive. The CD tray mechanism will pop-out slightly and slowly pull out the whole length of the tray.

2. Place the disc on top of the CD tray with the label side facing up. Gently press the compact disc onto the center spindle to secure the disc.

3. To remove the disc, press on the center spindle and pull up the disc from the side until the disc snaps out of the spindle lock.

4. To close the optical disk drive, simply push the CD tray inside. The optical disk drive LED will activate when the disc is detected. Wait until the LED has turned off and then start to read the disc

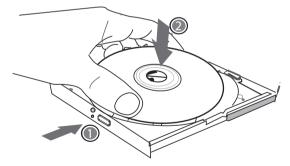

If the eject function is disabled by software or a power failure occurs, the Emergency Eject Hole allows you to manually remove a CD from the drive.

#### ---- W511 Series User's Manual

# 3.5 Audio

The computer comes with 16-bit high-fidelity AC'97 stereo audio and microphone. The Built-in dual stereo speakers are easy to access.

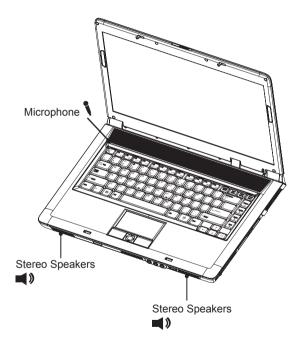

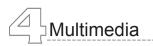

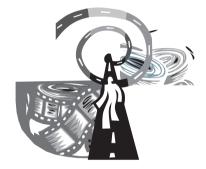

# Chapter 4 Multimedia

W511 series Notebook Computer integrates the best digital media and easy to use application. With a press of hot keys and remote controller, you can enjoy your multimedia collection without turning on your computer.

# 4.1 Power Cinema

Power Cinema is an integrated player for Audio CDs, music clips, photos, DVD/VCD movies, and video clips. Power Cinema offers fast launch squence, easy-to-use interface, user settings, and five different entertainment modes. Keyboard and mouse controls support the easy browsing of folders and files, setting preferences, and playing files and disc. It supports a broad range of PC-based systems and technologies including CPUs, chipsets, VGA and sound chips from today's leading hardware manufacture. it is the best compliment to your notebook.

#### Feature Highlights:

### DVD/ VCD/ Audio

- Power Cinema supports 9 languages: English, Traditional Chinese, Simplified Chinese, Spanish, Portuguese, French, German, Italian, Dutch. Users can select available language tracks and subtitles. Resolves filenames display problems.
- Power Cinema provides easy navigation, such as play, stop, return to menu, jump to previous/next chapter, and fastforward and rewinds. Users have control over their viewing preferences.
- S/PDIF facilitates audio output by transferring digital audio signals without converting to analog format first. Users have two audio choices: AC3(Dolby Digital) Pass Through, or PCM down-mixing to two channels.
- Power Cinema can continue to playback a DVD title from the last point it was stopped or from the start.
- Movies can be view in Full Screen or Window mode.

#### Photo

- Power Cinema let Users view their selected photos indivdually or as a slideshow, from any available drive (USB-based hardware, such as memory cards and other storage devices) on your computer.
- Power Cinema let users play muisc clips while browsing photots and playing a slideshow.

#### Music

Power Cinema offers convenient controls for playing CDs as if via a home stereo system. Users can shuffle playback and repeat their CD music tracks.

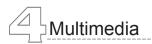

# 4.2 Introducing Power Cinema

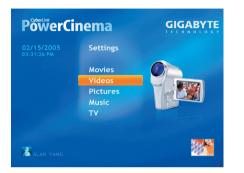

English

The picture above is the main menu of Power Cinema. Under this menu you can click a content button by using touchpad, mouse, or arrow keys on the keyboard to open the corresponding feature's home page. If the buttons shows one of serval choices, such as sort order, the current setting is shown by a brightly coloured ball on the left side.

**DVD/VCD** ⊃ Plays movies from DVDs and Video CDs. **Video** ⊃Watch video files

Photos **>**View Photo files.

- **Music Clips Clisten** to music files.
- Audio CD CAccess to your Audio CD collection.
- Setting Chains Adjust Power Cinema according to your preferences, such as audio output, audio profile, DVD SPDIF and Language.
- **Eject** Open your computer's CD/DVD ROM tray.

# 4.3 How to Use Power Cinema Hot Keys

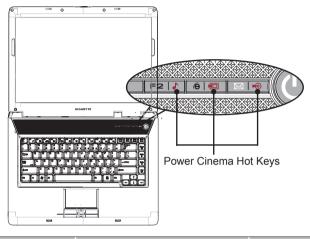

| Key Name  | Action               | OSD |
|-----------|----------------------|-----|
| InstDVD   | Power on DVD Mode    | ю   |
| InstMusic | Power on Music Mode  | r   |
| InstPhoto | Power on Photo Mode  | Ð   |
| PowerOff  | Power off the system |     |

Note: When there's more than one CD or DVD drive, all drive will be shown, Picture and videos are shown as thumbnails and organized into folders.

# 4.4 How to Use Keyboard to Control Power Cinema

Following tables would help you to learn Hot Keys that you can use under DVD Mode, Music Mode, and Photo Mode.

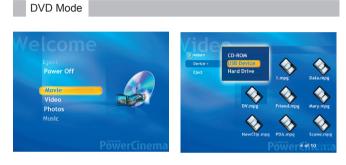

| Item       | Descriptions                           | Key Position |
|------------|----------------------------------------|--------------|
| *Next      | Forward to the next one.               | F12          |
| *Prev      | Backward to the previous one.          | F]]          |
| Stop       | Stop the current playback.             | F10 🔎        |
| Play Pause | Play or pause the media play-<br>back. | F9 (F9)      |
| VolUP      | Turn up the volume.                    | F8 [18]      |
| VolDn      | Turn down the volume.                  | F7 <b>F7</b> |

| _ |                     |                                 |            |
|---|---------------------|---------------------------------|------------|
|   | Mute                | Turn on/off the volume.         | F6 🏝       |
| _ | FF                  | Fast forward the playback.      | PgUp       |
|   | Rew                 | Fast rewind the playback.       | PgDn       |
|   | DVDMenu             | Invoke DVD's main menu.         | Backsapce  |
|   | Main Menu/<br>Setup | Invoke main menu & setup.       |            |
|   | Language            | Select available Languages.     | End        |
|   | Subtitle            | Select available subtitle.      | Home       |
| - | Enter               | Play DVD.                       |            |
| - | Arrow keys          | Navigate left in the main menu. | Arrow keys |
|   |                     |                                 |            |

\* DVD Mode only.

26

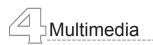

# Music Mode

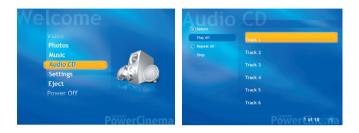

| Item    | Descriptions                       | Key Position |
|---------|------------------------------------|--------------|
| *Next   | Forward to the next track.         | F12          |
| *Prev   | Backward to the previous track.    | F11 🕅        |
| Stop    | Stop the current music playback.   | F10 🔎        |
| Play    | Play the media playback.           | F9 [**       |
| VolUP   | Turn up the volume.                | F8 📕         |
| VolDn   | Turn down the volume.              | F7 🗐         |
| Mute    | Turn on/off the volume.            | F6 💌         |
| Shuffle | Repeat/Shuffle the music playlist. | F5 5         |
| Rew     | Fast rewind the playback.          | PgDn         |

| Main Menu/<br>Setup | Invoke main menu & setup. | ESC                            |
|---------------------|---------------------------|--------------------------------|
| Enter               | Highlight item selected.  |                                |
| Arrow keys          | Navigate the menus,       | Arrow keys<br>[↑]<br>[←][↓][→] |

\* Audio CD only.

# Photo Mode

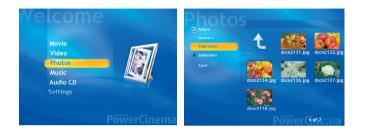

|   | ltem       | Descriptions                          | Key Position |
|---|------------|---------------------------------------|--------------|
|   | Next       | Forward to the next photo image.      |              |
|   | Prev       | Backward to the previous photo image. | [-]          |
|   | Stop       | Stop the current photo slideshow.     | F10 🛄        |
|   | Play       | Starts the slideshow.                 | F9 (***      |
|   | Enter      | Highlight item selected.              | Enter        |
| _ | Arrow keys | Navigate the highlight item/<br>menu. | Arrow keys   |

# Setting Options

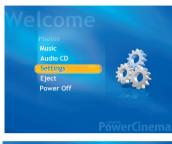

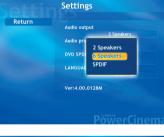

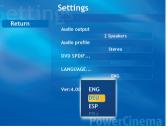

Settings let users set audio output, audio profile, DVD SP-DIF and Language according to your preferences. Users can use Mouse, Touch-Pad, or arrow keys to select items.

Settings let users set audio output, audio profile, and DVD SPDIF.

Power Cinema supports 9 languages: English, Traditional Chinese, Simplified Chinese, Spanish, Portuguese, French, German, Italian, Dutch. Users can select avaliable language tracks and subtitles.

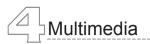

4.5 How to Use Remote Controller (Optional)

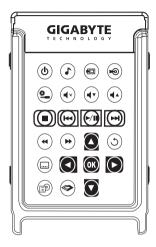

Remote controller gives users access to their enterainment features without a system bootup.

Romote controller's size is the same as PC CARD size. When you are not using it, you can simply store it in the PC Card Slot.

Romote controller also offers an easy-to-navigate interface to ensure that users operate features with the kind of controls they would expect from a CE device.

Install Battery

In the accessory box, you can also found a CR2016 battery. To install the battery, follow the sequence as shown in the figure below.

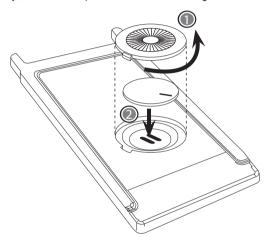

- 1. Remove the cover as shown in the figure.
- 2. Place the battery into the slot and tighten the cover.

Note: Battery Type: CR2016. You should be able to buy it in electronic store.

# **Basic Functions**

| ltem               | Descriptions                                       |
|--------------------|----------------------------------------------------|
| PowerOff &         | Power off the Instant Multimedia<br>Player.        |
| InstMusic 🖍        | Power on Music Mode                                |
| InstPhoto 🖻        | Power on to Photo Mode                             |
| InstDVD 🗝          | Power on DVD Mode                                  |
| Main Menu/ SetUp 😉 | Invoke main meun & setup.                          |
| Mute 🔍             | Turn on/off the volume.                            |
| Vol – 🐨            | Turn down the volume.                              |
| Vol+               | Turn up the volume.                                |
| Stop               | Stop the movie, music tracks, or photo slideshows. |
| Next Chapter 😣     | Forward to the next one.                           |
| Previous Chapter 🗭 | Backward to the previous one.                      |
| Play /Pause 🖸      | Play or pause the media playback.                  |
| Fast Forward 🏵     | Fast forward playback.                             |
| Rewind 🗬           | Rewind the playback.                               |

| Repeat/Shuffle 🕥 | Repeat/Shuffle the music playlist.  |
|------------------|-------------------------------------|
| Subtitle 🖾       | Select available subtitle.          |
| DVD Menu 🕑       | DVD's main menu.                    |
| Language 🔄       | Select available Languages.         |
| Arrows           | Navigated the highlight item/ menu. |
| Enter 💽          | Confirm selected items.             |

Some functions can be limited when you are in different modes. For more detailed information, please refer to ch4.2. 30

Personalize Your W511 Series Notebook Computer

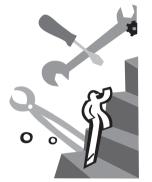

# Chapter 5 Personalize Your W511 Series Notebook Computer

W511 series notebook computer uses the Phoenix BIOS Setup program that allows you to set several system configurations, to help you customize the performance of W511 series notebook computer. Options include system time and date, disk drive configuration and password setup which are stored in the CMOS RAM and will remain permanent unless you change it again.

This chapter discusses on how you will activate the BIOS Setup program and change the system configuration to suit your desired operation. You must be careful to set the configuration properly in order for your notebook computer to run smoothly.

In this chapter, you will also learn how to upgrade components for better performance. If you are not sure of any settings, contact your dealer.

# 5.1 Using the Xpress Recovery Utility

Xpress Recovery utility is an utility for backing up and restoring your operating system partition. Your hard drive must conform to the following specifications for this utility to run properly.

- 1. It must support FAT16, FAT32, and NTFS format.
- 2. It must be used with IDE hard disc supporting HPA.

3. The first partition must be set as the boot partition. Please do not change the size of the boot partition once it has been backed up.

4. It must connect to IDE1 master.

#### Note:

1. If you have previously formatted your hard disc with other partition manager or any similar utilities, your hard disc will not be recovered to its original state by using Xpress Recovery.

2. System data and the reading/writing speed of your hard disk will affect the back up speed.

3. press Recovery will not function when your hard disc crashes. Please contact your dealer immediately. How to Enter the Xpress Recovery Utility

1. Press <F9> during startup, and you'll be greeted by this screen below:

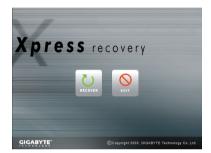

The function buttons description:

- Recover button. This function will recover your system to factory default.
- Exit button. This function will exit and restart your notebook computer.
- Press <F2> during startup, select "Boot" setup menu and set boot from CD-ROM. Save and exit the BIOS setup. Place W511 Series Utility Driver CD into optical disc drive. When "CD-ROM:" appears at the bottom of the screen, press any key to enter the Xpress Utility. When you enter the Xpress

Utility, you'll be greeted by this screen below:

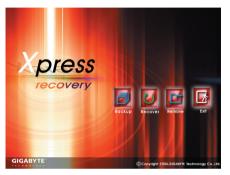

The function buttons description:

- Backup button. The backup utility will scan your system automatically and back up data as a backup image in your hard driver.
- Recover button. This function will recover your system to factory default or the backup image as you desired.
- C Remove button. Remove the backup image.
- Exit button. Press Exit button to exit and restart your notebook computer.

For your data accuracy, always make sure you've backed up your data before removing the backup image.

We recommend that you should enter Xpress Recovery by booting from the CD-ROM, for using functions such as data remove or backup.

# 5.2 BIOS Setup

Your W511 series notebook computer is likely to have been properly setup and configured by your dealer prior to delivery. However, you may find it necessary to use your notebook computer's BIOS (Basic Input-Output System) Setup program to change system configuration information, such as the current date and time, or your hard disk drive type. The Setup program can be accessed when you power on the system and pressing the <F2> function key.

The settings that you specify within the Setup program are recorded in a special area memory called the CMOS RAM. This memory is backed up by a battery so that is will not be erased when you turn off or reset the system. Whenever you turn on the computer, the system will read the settings stored in the CMOS RAM and compare them to the equipment check conducted during the Power On Self Test (POST). If an error occurs, an error message will be displayed on the screen, and you will then be prompted to run the Setup Program.

As the POST (Power-On Self Test) executes during the boot up process, the screen will display the following message:

Press <F2> to Enter SETUP

Press the <F2> key to run the BIOS Setup program. The BIOS Setup program is organized into five menus which you can select using the <-- and --> keys.

To move from one option to another, you use the up and down arrow keys while using the <F5> and <F6>, or <+>and <-> keys to change the settings. On the right hand side of the screen are some brief help descriptions of each item you want to change.

On the BIOS Setup program, you will find the following parts on the screen:

Menu Bar The top line of the screen. Each of the five selections displays its own screen. Phoenix BIOS Setup Utility Info Main Security Boot Exit Item Specific Help Item Specific Help The right side of the screen. This area describes each parameter System Time: 05:14:22] Select<Tab>or <Enter><Shift-Tab> and its available settings. [02:25:2005] System Date: field System Memory: 640KB Extended Memory: 246MB Video Memory: [128MB] Parameters Legacy USB Support: [Enabled] The left side of the screen. This area lists the parameters and their [Disabled] Network Support: current settings. Change Values F9 Setup Defaults F1 Help ↑ ↓ Select Item -/+ Key Status Bar ESC Exit ←-→ Select Menu Enter Select F10 Save and Ext The bottom part of the screen. These lines display the keys avail-Sub-menu able to move the cursor, select a particular function and so forth.

English

34

To exit the BIOS Setup program, simply press the <Esc> key and select from the Exit menu whether you want to Exit Saving Changes; or Exit Discarding Changes.

# Personalize Your W511 Series Notebook Computer

# **BIOS Information**

When you enter the BIOS Setup program, you will see a menu on your screen. You can then select five menus by using the <-- and --> keys.

| Р                                          | hoenix                    | BIOS              | Setup Uti           | lity  |       |               |
|--------------------------------------------|---------------------------|-------------------|---------------------|-------|-------|---------------|
| Info                                       | Ma                        | in                | Secu                | ırity | Boot  | Exit          |
| СРИ Туре:                                  |                           | Dothai<br>sor 180 |                     |       |       |               |
| CPU Speed:                                 | 1800 N                    | 1Hz               |                     |       |       |               |
| HDD Model Name:                            | HTS42                     | HTS424040M9AT00   |                     |       |       |               |
| HDD Serial Number:                         | MPA20                     | MPA201Q2C0EBHA    |                     |       |       |               |
| ATAPI Device:                              | Slimtype COMBO SOSC-2483K |                   |                     |       |       |               |
| System BIOS Version:                       | S2A51                     |                   |                     |       |       |               |
| VGA BIOS Version:                          | Alviso                    | 3412              |                     |       |       |               |
| KBC Version:                               | 2A23                      |                   |                     |       |       |               |
| Serial Number                              | D4320                     | 011               |                     |       |       |               |
| UUID:                                      | 806FB                     | 27                |                     |       |       |               |
|                                            | <b>.</b> .                | 1.                | Chara a Ma          |       | Cat   | un Dieferulte |
| F1 Help ↑ ↓ Select                         | Item                      | -/+               | Change Va           |       |       | up Defaults   |
| ESC Exit $\leftarrow - \rightarrow$ Select | Menu                      | Enter             | Select<br>• Sub-mer | . –   | 0 Sav | e and Ext     |

This page shows the basic information about your W511 Notebook Computer.

# Using Main Menu Setup

| Р                                          | hoenix BIOS | Setup Utility        |               |                                                 |          |
|--------------------------------------------|-------------|----------------------|---------------|-------------------------------------------------|----------|
| Info                                       | Main        | Security             | В             | Boot                                            | Exit     |
|                                            |             |                      |               |                                                 |          |
|                                            |             |                      | It            | em Speci                                        | fic Help |
| System Time:                               | 05:14:22]   |                      | Se            | elect <tab< td=""><td>&gt;or</td></tab<>        | >or      |
| System Date:                               | 02.25.2005  |                      |               | <enter><shift-ta<br>field</shift-ta<br></enter> |          |
| System Memory:                             | 640KB       |                      | <sup>ne</sup> | 10                                              |          |
| Extended Memory:                           | 246MB       |                      |               |                                                 |          |
| Video Memory:                              | [128MB]     |                      |               |                                                 |          |
| Legacy USB Support:                        | [Enabled]   |                      |               |                                                 |          |
| Network Support:                           | [Disabled]  |                      |               |                                                 |          |
|                                            |             |                      |               |                                                 |          |
| F1 Help ↑ ↓ Select                         | Item -/+    | Change Values        | F9            | Setup D                                         | Defaults |
| ESC Exit $\leftarrow - \rightarrow$ Select |             | Select<br>• Sub-menu | F10           | Save ar                                         | nd Ext   |

#### • System Time

Allows you to change the system time using the hour:minute:second format of your notebook computer. <u>Enter the current time for reach field and use the <Tab>. <Shift>+<Tab>. or <Enter> key to move from one field or back to another.</u> You can also change the system time from your operating system.

#### System Date

Allows you to set the system date using the month/date/year format. <u>Enter the current time for reach field and use the <Tab>, <Shift>+<Tab>,</u> <u>or <Enter> key to move from one field or back to another.</u> You can also change the system time from your operating system.

# System Memory

This field reports the amount of base (or conventional) memory found by the BIOS during Power-On Self-Test (POST).

#### Extended Memory

This field reports the amount of extended memory found by the BIOS during Power-On Self-Test (POST).

## · Video Memory

Lets you specify the shared memory pre-allocated for frame buffer as 128MB.

## Legacy USB Support

Enable or disable the support of USB 2.0.

# Network Support

Enable or disable network support.

# Security Setup Menu

| P                                          | hoenix BIOS | Setup Utility       |     |          |          |
|--------------------------------------------|-------------|---------------------|-----|----------|----------|
| Info                                       | Main        | Security            | Bo  | oot      | Exit     |
|                                            |             |                     | Ite | em Speci | fic Help |
| Supervisor Password Is:                    | Clear       |                     | Su  | pervisor |          |
| User Password Is:                          | Clear       |                     |     | ssword c |          |
| Set Supervisor Password:                   | [Enter]     |                     |     | lity.    | ne setup |
| Set User Password:                         | [Enter]     |                     |     |          |          |
| Set HDD Password:                          | [Enter]     |                     |     |          |          |
| Password on boot:                          | [Disabled]  |                     |     |          |          |
|                                            |             |                     |     |          |          |
| F1 Help $\uparrow \downarrow$ Select       | Item -/+    | Change Values       | F9  | Setup [  | Defaults |
| ESC Exit $\leftarrow - \rightarrow$ Select | Menu Enter  | Select<br>▶Sub-menu | F10 | Save a   | nd Ext   |

## Supervisor Password Is

Shows that your notebook computer is under controlled by Supervisor Password or not.

#### • User Password Is

Shows that your notebook computer is under controlled by User Password or not.

## Set Supervisor Password

Supervisor password gives you the authority in accessing the setup utility. You also need to enter this password in system booting and resuming from suspend mode. <u>When you press <Enter> in this field</u>, the Set Supervisor Password dialog box appears. Enter a new pass-

word with up to 8 alpha-numeric characters, and then re-enter it for confirmation.

#### Set User Password

This field is only available when Supervisor Password has set. Enter the user password when boot the system or resume from suspend mode. But if the Write Protect is set in the Fixed disk boot sector field, you should enter a supervisor password to access the fixed disk when boot the system or resume from suspend mode.

## Set HDD Password

HDD password gives you the authority in accessing to hard disk. <u>When you press <Enter> in this field, the Set Supervisor Password</u> <u>dialog box appears. Enter a new password with up to 8 alpha-numeric</u> <u>characters, and then re-enter it for confirmation.</u>

#### Password on Boot

If you set this field to Enabled, your notebook computer will always ask for the password every time you boot your notebook computer.

Using the Boot Setup

|        |                                                          | Phoeni      | x BIOS | Setup Utility       |                                                             |                                                                                                    |
|--------|----------------------------------------------------------|-------------|--------|---------------------|-------------------------------------------------------------|----------------------------------------------------------------------------------------------------|
|        | Info                                                     | Main        | Secu   | rity                | Boot                                                        | Exit                                                                                                    |
| +<br>C | oppy Devices<br>Hard Drive<br>D-ROM Drive<br>etwork Boot | 2           |        |                     | Use <↑<br>select<br>press ·<br>up to t<br>to mo<br>the list | becific Help<br>>>or <↓>to<br>a device, then<br><+>to move it<br>the list, or <-><br>ve it down to<br>. Press <esc><br/>xit from this<br/>menu.</esc> |
| F1     | Help ↑ ↓                                                 | Select Item | -/+    | Change Value        | s F9                                                        | Setup Defaults                                                                                                    |
| ESC    | Exit $\leftarrow - \rightarrow$                          | Select Menu | Enter  | Select<br>▶Sub-menu | F10                                                         | Save and Ext                                                                                                    |

# This item allows you to set the search drive sequence where the system will try to boot up first.

To select the boot device, you can use the up or down arrow key, then press <+> to move up the device in the list or press <-> to move down the device in the list. To exit from this menu, press <Esc>.

How to Exit the Setup Program

|     | Phoenix BIOS Setup Utility |                                                                                                   |                                       |                     |         |                           |  |  |
|-----|----------------------------|---------------------------------------------------------------------------------------------------|---------------------------------------|---------------------|---------|---------------------------|--|--|
|     | Info                       | Main                                                                                              | Security                              |                     | Boot    | Exit                      |  |  |
|     |                            |                                                                                                   |                                       |                     | Item S  | Specific Help             |  |  |
|     |                            | Exit Saving<br>Exit Discard<br>Changes<br>Load Setup<br>Discard Cha<br>Save Chang<br>Battery Refr | ling Char<br>Defaults<br>inges<br>ies | nges                |         | m Setup and<br>changes to |  |  |
| F1  | Help ↑ ↓                   | Select Item                                                                                       | -/+                                   | Change Va           | lues F9 | Setup Defaults            |  |  |
| ESC | Exit ←-→                   | Select Menu                                                                                       | Enter                                 | Select<br>• Sub-men |         | Save and Ext              |  |  |

# • Exit Saving Changes

Saves all changes to CMOS while running the BIOS setup program and exit from the system setup program.

## • Exit Discarding Changes

Allows you to discard all changes made while running the BIOS setup program and exit from the system setup program.

## Load Setup Defaults

Lets you load the default values for all setup items.

# Discard Changes

Discard all changes during running the BIOS setup program.

Save Changes

Saves Setup data to CMOS.

# Battery Refresh

Conditions the battery so that the battery can be fully charged.

38

# 5.3 How to Upgrade the BIOS

W511 notebook computer uses EPROM Flash BIOS chip that allows you to easily upgrade the BIOS program.

When you update the BIOS, any customized settings you made are lost. Please go to Gigabyte website at http://www.gigabyte.com.tw for the latest BIOS upgrade utility.

To upgrade the BIOS on DOS:

- 1. Insert the disk with BIOS updated into the diskette drive. (USB FDD, USB Flash Disc, or Floppy Disc)
- 2. Power on the system with the diskette in the diskette drive.
- 3. On the DOS prompt, type the following command.

```
A:\> PhlashO16 XXXXXX.ROM (BIOS filename) /allb
/c or
A:\>XXXXXX.BAT (Batch file for BIOS file)
```

- 4. The system is now automatically running the BIOS upgrade.
- The system will shut down automatically when the upgrade is completed.

To upgrade the BIOS on Windows:

- Please go to Gigabyte website at http://www.gigabyte.com.tw (Home > Support > Notebook > BIOS > BIOS of W511) to download BIOS upgrade tool (Phoenix WinPhlash) and the latest BIOS upgrade utility.
- 2. Unzip the file you have downloaded.

 Run the setup.exe in your unzipped folder. After you have successfully installed the WinFlash program, click Start, then point to Programs, you will find WinFlash program folder, click WinFlash.

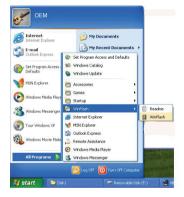

4. Select the operation you desired. "Backup BIOS and Flash BIOS with new settings" will erase all the settings you previously made. Specify the location of your backup file and your new BIOS file. Click Flash BIOS when you are ready to reset your BIOS with new settings.

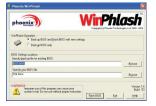

5. Click OK to start running the flash program.

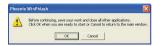

 The status of the execution will be shown in the pop-up window. Please do not interrupt the process of the execution for the program to be properly executed.

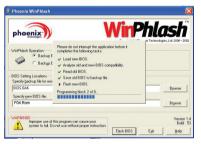

 The system now will be shut down for the program to be successfully completed. You may press the power button to restart your notebook computer.

| i)                                                                                                    | System BIDS was successfully updated |  |  |  |  |
|----------------------------------------------------------------------------------------------------|--------------------------------------|--|--|--|--|
| Que to the changes made. If is computer must be<br>restarted. If mouse and keyboard don't work plea<br>turn the computer all and then on using power built. |                                      |  |  |  |  |
|                                                                                                    |                                      |  |  |  |  |
|                                                                                                    | Automatic restart in 6 seconds.      |  |  |  |  |
|                                                                                                    | Automatic restart in 6 seconds.      |  |  |  |  |

# 5.4 System Upgrade

You can upgrade your memory size to your system for specific requirements. This section provides an easy step to upgrade your system.

Your notebook computer offers two memory slots using 200-pin SO-DIMM (Small Outline Dual Inline Memory Module) at least 128MB DDR SDRAM. One of them is for on board memory module, you can use another to add and upgrade.

# Installing Memory Module

- Make sure the system is powered off, the battery also is removed and that no peripheral devices are attached.
- Turn your notebook computer upside-down and locate the screw that secures the DIMM door at the underside of your notebook computer.

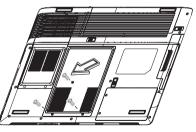

- 3. Remove the screw and open the DIMM cover by your finger.
- 4. Locate the memory module into the empty memory module sockets.

Personalize Your W511 Series Notebook Computer

- Insert the connector of the memory module into the socket. Make sure the notch of the memory module fits the nose of the socket.
  - Hold the memory module at a 30-degree angle and push its connector into the memory socket of the notebook.
  - Press down on the edge of the memory module until the locking tabs on both sides is locked.
- 6. Put the DIMM door back and secure the screw on the DIMM door.
- 7. Turn the system over.

41

English

To remove a memory module, push the locking tabs aside from the memory module until the module pops up. Then, remove the memory module.

Note: Avoid touching the exposed components inside the system. Doing so may damage the system.

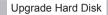

Your notebook computer offers one 2.5" format, 9.5mm height hard disk. If the volume does not fit your need or it is crashed, you can upgrade it by replacing with new hard disk. Please do the following steps to change it.

1. Remove the screws and open the cover by lifting its upper side cover.

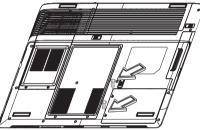

- 2. Take out the hard disk from the compartment by finger carefully.
- Remove the crane screws located at each side of the hard disk and then remove the protecting metal shield away from HDD.
- 4. Remove the connector from the hard disk gently.
- 5. Attach the connector to the new hard disk precisely.
- 6. Cover the HDD with protecting metal shield then rotate and tighten the crane screws to the new hard disk.
- 7. Place the hard disk back to the compartment.
- 8. Cover the lid, then rotate and tighten the screws.

Set the boot device as optical disk drive (CD, DVD...) and Primary Master as Auto on BIOS setup menu. Please refer to Chapter 5 about the setting of BIOS setup menu. Then, boot the system by using WinXP CD-ROM and the system will detect the hard disk automatically and prompt you how to format the new disk.

Note: Please tighten the screws located at each side of the hard disk before operating the hard disk. Any vibration may cause damage for the running hard disk. Please contact dealer or certified technician for changing the hard disk drive. The damage of changing HDD resulting from users may not be under warranty.

Note: Contact your local dealer if you decide to perform component upgrade.

# 5.5 Protecting Yout W511 Series Notebook Computer

W511 Notebook Computer offers both hardware and software locks security features to protect it.

Using a computer security lock:

A security keylock notch located on the rear panel of the computer lets you connect a Kensington-compatible computer security lock.

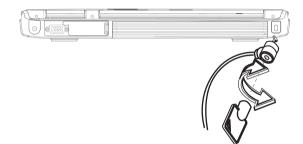

Setting a Password:

- 1. Supervisor Password secures your computer against unauthorized entry to and use of the BIOS Utility.
- 2. Users Password secures your computer against unauthorized use.
- 3. Hard Disk Password protects your data by preventing unauthorized access to your hard disk.

Do not forget your setup and Hard Disk Password. If you forget your password, please contact an authorized service center.

# Connecting to Peripherals

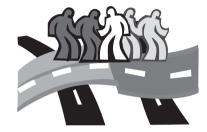

# Chapter 6 Connecting to Peripherals

This chapter describes how to connect peripheral devices to your W511 series notebook computer with step-by-step instructions.

# 6.1 Using USB Port

USB port allows multiple devices to run simultaneously on a computer, with peripherals such as floppy drive, mouse, digital cameras, scanners, printers, optical disk drive, keyboards, games devices and acting as additional plug-in sites, or hubs.

# 6.2 Consumer Infrared Lens

Consumer Infrared Lens for medium-range InfraRed control. It can links the notebook to an optional remote controller. The operation distances are about 5m and +/-20° in horizontal and vertical direction with new batteries.

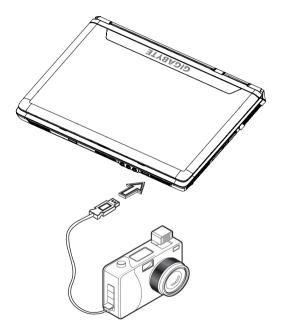

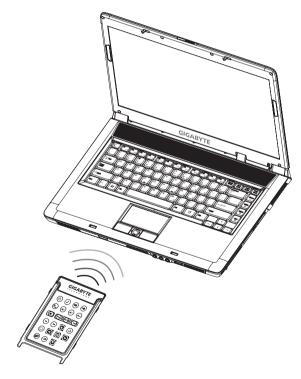

# Connecting to Peripherals

# 6.3 Port Replicator Connector

Port Replicator Connector allows you to connect an external port replicator devices (option). This ecxternal device is an easy one-step connectivity solution wether at home or the office.

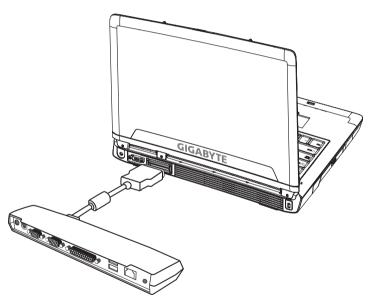

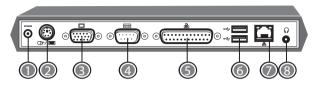

1. DC Power Port

Lets you connect the AC power adapter in supplying continuous power to your Port Replicator.

# 2. PS/2 Port

The PS/2 port allows you to connect an external keyboard, and/or numeric keypad and mouse. In order to connect a PS/2 interface device follow these steps:

- 1. Align the connector with the port opening.
- 2. Push the connector into the port until it is seated.

A mouse, keyboard, or keypad may be installed and automatically recognized by your notebook without restarting or changing setups.

3. External Monitor Port

The external monitor port allows you to connect an external monitor. Refer to Chapter 6.4 for more information.

4. Serial Port

The serial port, or COM port, allows you to connect serial devices, such as printers or scanners. In order to connect a serial interface device follow these steps:

- 1. Align the connector with the port opening.
- 2. Push the connector into the port until it is seated.
- 3. Tighten the two hold-down screws, located on each end of the connector.
- 5. Parallel Port

The parallel port, or LPT port, allows you to connect parallel devices, such as a printer to your notebook computer. In order to connect a parallel interface device, follow these steps:

- 1. Align the connector with the port opening.
- 2. Push the connector into the port until it is seated.
- 3. Tighten the two hold-down screws, located on each end of the connector.
- 6. USB Ports

The two USB ports allow you to connect USB devices such as external game pads, pointing devices, keyboards and/or speakers.

7. Internal LAN (RJ-45) Port

Internal LAN port connects your notebook computer to other computers/networks through a local area network (LAN) and

supports data transfer rates at 10 Mbps and can be up to 100 Mbps. The 10Base-T standard also called Twisted Pair Ethernet is connected with RJ-45 connectors.

#### 8. Stereo Line-out Port

The optional stereo line-out port allows you to connect a set of speakers or a headphone to your notebook computer. To connect, follow these steps:

- 1. Align the connector with the port opening.
- 2. Push the connector into the port until it is seated.

# Connecting to Peripherals

# 6.4 Connecting an Exteranl Monitor Port

- 1. Turn off your W511 series notebook computer and make sure the monitor power switch is turned off.
- Connect the connector cable of the monitor to the VGA port at the back of your notebook computer. Secure the cable connection with the screws provided.
- 3. Connect the monitor power cable and plug it into a properly grounded wall outlet.
- 4. Turn on the monitor.
- Turn on your W511 series notebook computer. Both the LCD panel and the monitor screen will show the display. Your notebook computer is set at default to run at simultaneous display mode.
- If you only want to show the display on the external monitor (CRT/LCD) and shut off the LCD display, you can use the <Fn> + <F3> hot-key to switch display type between LCD and CRT. Keep pressing the hot-key until you get the display to external CRT/LCD only.

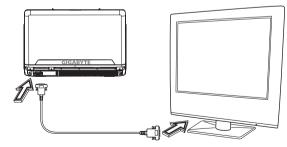

Your Notebook must be power off or suspended while the monitor is being connected. It's harmful to both devices and could shorten the life of these devices.

# 6.5 Connecting to S-Video Port

The S-video port allows you to output to a television or display devices that support S-video input. This is important if you want to do some presentations.

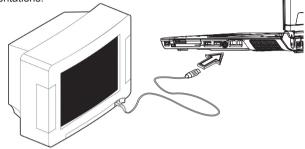

- Turn off your W511 series notebook computer and plug one end of the RCA jack cable to the end to the input video jack of your television set.
- 2. Set the TV standard as you want (NTSC, PAL, SECAM, BIOS Default).
- 3. Turn on your notebook computer and the television set.
- 4. Click the Start button, then point to Settings, and click Control Panel.
- 5. Double-click on the Display icon and point to Setting tab.
- 6. Double-click Advanced button and point to Intel® Extreme Graphics tab and then click Graphics Properties.
- In the Device tab, select the Television icon and change the related detail setting if you want. Click OK finally. Windows now automatically detect the TV out port and enable this function.

# 6.6 Using the LAN Port

- Locate the twisted-pair cable in the accessories box in notebook shipping carton. Each end of the cable has a RJ-45 connector.
- 2. Connect one end of the cable into the network wall outlet or HUB.
- Connect the other end of the cable into the computer RJ-45 LAN port.

# GIGABYTE D

# 6.7 Using the Modem Port

The built-in fax/data modem provides on standard phone connector.

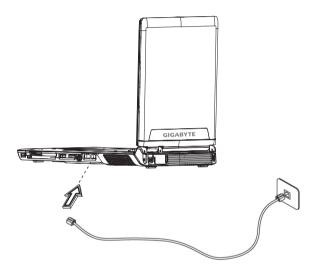

# Connecting to Peripherals

# 6.8 IEEE 1394 Port

With built-in IEEE 1394 port, your notebook computer enables the peripheral devices in transmitting digital video data or data backup. The Windows system will automatically recognize it in installing a suitable driver for it.

Moreover, you should install the driver of peripheral device to connect with the IEEE 1394 port, for details please refer to the manual that comes with your peripheral devices.

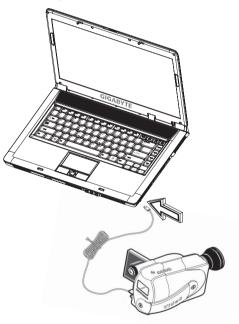

# 6.9 PC Card Slot

There is one PC Card slot found on the right side of the computer. These credit-card-sized Cards enhance the performance of the computer. PC Cards (formerly PCMCIA) are add-on cards for portable computers, giving you expansion possibilities long afforded by desktop PCs. Popular type II cards include flash memory, SRAM, fax/data modem, LAN and SCSI cards. CardBus improves on the 16-bit PC card technology by expanding the data path to 32 bits.

Please consult your dealer for PC Card options available that you can purchase for your computer.

#### Inserting PC Cards

Insert the card into the slot and make the proper connections (e.g., network cable), if necessary. See your card manual for details.

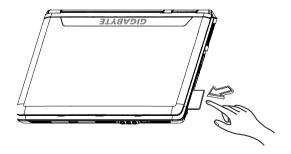

Ejecting PC Cards

Before ejecting a PC Card:

- Exit the application using the card.
- Left-click on the PC Card icon on the taskbar and stop the card operation.

Press the slot eject button once to pop it out; then press it again to eject the PC Card.

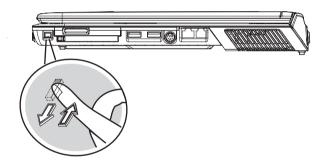

Accepts one Type II 16-bite PC card or 32-bite CardBus PC card.

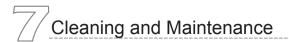

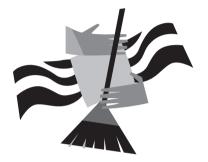

# Chapter 7 Cleaning and Maintance

Your notebook computer is valuable investment that you need to take care of. This chapter helps you to learn tips about how to take care of your notebook computer.

- 7.1 Taking Care of Your W511 Series Notebook Computer
  - The openings on the enclosure are for air convection hence your notebook computer can be protected from overheating.
     DO NOT COVER THE OPENINGS.
  - Do not expose your notebook to direct sunlight. Do not place it near sources of heat, such as a radiator.
  - Do not expose your notebook to temperatures below 5°C (41°F) or above 40°C (104°F).
  - · Do not subject your notebook to magnetic fields.
  - · Do not expose your notebook to rain or moisture.
  - · Do not spill water or any liquid on your notebook.
  - Do not subject your notebook to heavy shock and vibration.
  - Do not expose your notebook to dust and dirt.
  - Never place objects on top of your notebook to avoid damaging your notebook.
  - · Never place your notebook on uneven surfaces.
  - Use only a power adapter approved for use with your notebook computer.
  - If your notebook computer is not in use for a long time, disconnect it from mains to avoid possible damage by transient over-voltage.
  - Never open the body of your notebook computer. For safety reason, your notebook computer should only be opened by qualified service personnel.

# 7.2 Cleaning and Maintenance

When cleaning W511 series notebook computer, follow these steps:

- 1. Power off your notebook computer and remove the battery pack.
- 2. Disconnect the AC adapter.
- 3. Use a soft cloth moistened with water. Do not use liquid or aerosol cleaners.
- 4. Leave your notebook computer's cover open for about ten minutes while the heat disperses. Heat plays a big part on maintaining the screen. You should enable the power management of your notebook to turn off the LCD power and display when the system is not activated for some time. Adding screen savers is also another good idea to maintain your screen.
- 5. Users must make it a habit of doing hard disk maintenance every week or so. Here's some tips you could do:
  - Make sure you backup all data files before traveling.
  - · Install the virus detecting program to prevent damaging.
  - Use SCANDISK once in a while to correct any errors found in the directory and File Allocation Table. This will also free up space from any unused sectors.
  - Never move or raise the computer while the hard disk is being accessed, most especially don't jar the hard disk as this may cause a hard disk crash.
  - Use hard disk maintenance programs like Disk Defragmenter of Windows. These reorganize your hard disk by eliminating fragmentation and improving your hard disk access time.
  - Install a system password in your computer so others won't be able to use the hard disk.

# Cleaning and Maintenance

# 7.3 Traveling with W511 Series Notebook Computer

For safety and convenience when traveling, please follow these instructions:

- · Backup all needed files on your hard disk before traveling.
- Recharge your battery overnight to ensure full battery power before you leave.
- Don't forget to bring along the AC adapter and extra battery pack.
- Try to bring backup software as well.
- Check the voltage rating and the outlet type of your destination. If the power cord of the adapter is different, then you need to purchase a suitable one. Consult your dealer.
- Carry your notebook computer in its carrying case or in a briefcase. Never check-in the computer as a luggage.
- Remember to apply those power saving features and techniques to save battery power.

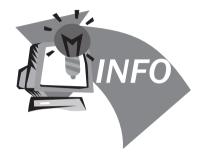

# Chapter 8 Troubleshooting

This chapter instructs you on how to deal with common system problems. Read it before calling a technician if a problem occurs. Solutions to more serious problems require opening up your W511 notebook computer.

Do not attempt to open notebook computer by yourself. Contact your dealer or an authorized service center for assistance.

# Troubleshooting

# 8.1 Frequently Asked Questions

I press the power switch, but my notebook computer does not start or boot-up.

Look at the Power indicator:

- ➔ If it is not lit, no power is being applied to your notebook computer. Check the following:
  - If you are running on battery power, it may be low and unable to power your notebook compute. Connect the AC adapter to recharge the battery pack.
  - 2. Make sure the AC adapter is plugged in properly to your notebook computer and to the power outlet.
- If it is lit, check the following:
  - 1. If the Standby indicator is lit, your notebook is in Standby mode. Press any key or tap on the touchpad to resume.
  - 2. Is a non-bootable (non-system) diskette in the floppy drive? Remove or replace it with a system diskette and press Ctrl-Alt-Del to restart the system.

The operating system files may be damaged or missing. Insert the startup disk you created during Windows setup into the floppy drive and press Ctrl-Alt-Del to restart the system. This will diagnose your system and make necessary fixes. Nothing appears on the screen.

Power management system automatically blanks the screen to save power. Press any key to turn the display back on.

If pressing a key does not turn the display back on, two things might be the cause:

- 1. The brightness level might be too low. Press Fn- F4 and Fn- F5 to adjust the brightness level.
- The display device might be set to an external monitor. Press the display toggle hot key Fn-F3 to toggle the display back to your notebook computer.

# Image is not full screen.

Make sure the resolution is set to a resolution your system supports. Right-click on your Windows desktop and select Properties to bring up the Display Properties dialog box. Then click on the Settings tab to make sure the resolution is set to the appropriate resolution. Resolutions lower than the specified resolution are not full-screen on your notebook computer or on an external monitor.

- External microphone does not work. Check the following:
  - 1. Make sure the external microphone is connected to the microphone-in jack on your notebook computer.
  - 2. If you cannot hear playback, the speakers may be muted.

- No audio from my computer. Check the following:
  - 1. If you are running on battery power, it may be low and unable to power your notebook compute. Connect the AC adapter to recharge the battery pack.
  - 1. The volume may be muted. In Windows, look at the volume control icon on the taskbar. If it is crossed-out, click on the icon and deselect the Mute option.
  - The speakers may be turned off. Press Fn-F6 to turn the speakers on (this hotkey also turns the speakers off).
  - 3. The volume level may be too low. In Windows, look at the volume control icon on the taskbar. Click on the icon and adjust the level.
  - If headphones, earphones or external speakers are connected to the line-out port on the rear panel of your notebook computer, the internal speakers automatically turn off.

# The keyboard does not respond.

Try attaching an external keyboard to the USB connector on the rear side of your notebook computer. If it works, contact your dealer or an authorized service center as the internal keyboard cable may be loose.

I want to set up my location to use the Internet modem. To properly use your communications software (e.g., HyperTerminal), you need to set up your location:

- 1. Open the Windows Control Panel and double-click on the Modems icon.
- Click on Dialing Properties and begin setting up your location.

Refer to the Windows Mannual.

Why can't I change my battery to 100% charged when it is 99-95% charged?

To preserve the life of the battery, the system only lets you charge the battery when its capacity falls below 95%. However, it is recommended that you bring an extra battery and let the battery in the system use up its power before charging it.

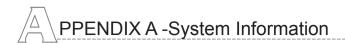

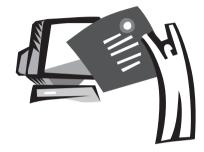

# Appendix A System Information

This appendix gives information on technical and hardware specifications of W511 series notebook computer. Please note that the information mentioned here may not be exactly the same with your notebook computer as specification is subject to change without notice or modifying this manual.

Designed with an advanced modular architecture, your W511 series notebook computer also allows you for several levels of customization and expansion that are previously available only on desktop PCs.

## Microprocessor

- Intel® new generation 90NM Dothan Proessor 1.60~2.13 GHz or higher with FSB 533 MHz
- Intel® new generation 90NM Celeron® M Proessor 1.3~1.5 GHz or higher

# L2 Cache

- Intel® Dothan Processor (L2 Cache 2MB)
- Intel® Celeron® M Proessor (L2 Cache 1MB)

# Core Logic

- Intel® Alviso 915GM/ ICH6-M for W511U
- Intel® Alviso 915PM/ ICH6-M for W511A

# Memory

- 256/512 MB of DDR333 SDRAM standard, upgradeable to 2048 MB with dual SO-DIMM modules.
- 1 MB flash ROM BIOS

## Data Storage

- 2.5", 9.5mm, UltraDMA-100 hard disk, available in 40GB/ 60GB/80GB
- One internal optical drive (DVD-Combo/ DVD-Dual/ Super Multi as Option)
- · 4-in-1 SD/ MMC/ MS/ MSPRO Card Reader

# Display and Video

- Thin-Film Transistor (TFT) displaying at: 15.4" WXGA (1280X800) resolution
- Intel® Graphic Media Accelerator 900 for W511U

- ATI MOBILITY™ RADEON™ X700 with 128 MB of Video memory for W511A
- · Simulataneous LCD and CRT display support
- Dual indenpendent display

# Connectivity

- Intergrated 10/100/1000 Mbps Fast Ethernet connection (10/100 Mbps for W511U, 1000Mbps for W511A)
- Build-in 56Kbps fax/data modern
- Three Universal Serial Bus (USB) 2.0 ports
- Intel® 802.11b/g /802.11a/b/g dual-band Wireless LAN (Option)
- Bluetooth® (Option)

#### Audio

- · 16 bite AC'97 stereo audio
- Dual Speakers and one internal microphone
- Separate audio ports for headphone-out, line-in and microphone-in devices

Keyboard and pointing devices

- · 88/89-key Windows keyboard
- Ergonomically-centered touchpad pointing device with scroll function

# I/O ports

- One Type II PC Card slot
- One RJ-11 phone jack (V.92, 56Kbps modem)
- One RJ-45 network jack
- · One DC-in jack (AC adapter)

# PPENDIX A -System Information

- One VGA port
- · One speaker/headphone-out jack (3.5mm mini jack)
- One Audio line-in jack (3.5mm mini jack)
- One microphone-in jack (3.5mm mini jack)
- One Consumer Infrared lens
- One S-video port
- Three USB 2.0 ports
- · 4-in-1 SD/ MMC/ MS/ MC Pro card reader

Weight(with battery and optical drive)

• 15.4" display model: about 2.95 Kg (6.48 lbs)

#### Dimensions

• 365(W)x274(D)x30.5mm (max=38.4mm includes battery)

#### Power

- 65W AC adapter 19V 3.42A for W511U
- 90W AC adapter 19V 3.42A for W511A

59

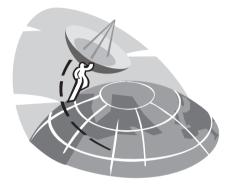

# Appendix B Service Center

This appendix gives information about world wide service of your W511 series notebook computer.

# Taiwan (Headquarters) GIGA-BYTE TECHNOLOGY CO., LTD.

Address: No.6, Bau Chiang Road, Hsin-Tien, Taipei 231, Taiwan TEL: +886 (2) 8912-4888 FAX: +886 (2) 8912-4004

#### How to submit a question?

TechnicalIssues about using GIGABYTE products.Non-technicalSales and marketing issues

WEB Address(English): http://www.gigabyte.com.tw/ WEB Address(Chinese): http://chinese.giga-byte.com/

# U.S.A. G.B.T. INC.

TEL: +1 (626) 854-9338 FAX: +1 (626) 854-9339

 How to submit a question?

 Technical
 Issues about using GIGABYTE products.

 Non-technical
 Sales and marketing issues

WEB Address: http://www.giga-byte.com/

# Germany G.B.T. TECHNOLOGY TRADING GMBH

TEL: +49-40-2533040 (Sales) +49-1803-428468 (Tech.) FAX: +49-40-25492343 (Sales) +49-1803-428329 (Tech.) How to submit a question?

| Technical     | Issues about using GIGABYTE products. |
|---------------|---------------------------------------|
| Non-technical | Sales and marketing issues            |

WEB Address: http://www.gigabyte.de/

#### Japan NIPPON GIGA-BYTE CORPORATION

TEL: +81-3-5791-5438 FAX: +81-3-5791-5439

How to submit a question?

| Technical     | Issues about using GIGABYTE products. |
|---------------|---------------------------------------|
| Non-technical | Sales and marketing issues            |

WEB Address: http://www.gigabyte.co.jp/

# China G.B.T. TECH. TRADING CO., LTD.

#### Shanghai

TEL: +86-21-63410999 FAX: +86-21-63410100 WEB Address: http://www.gigabyte.com.cn/ GuangZhou TEL: +86-20-87586074 FAX: +86-20-85517843 WEB Address: http://www.gigabyte.com.cn/ Beijing TEL: +86-10-62102838 FAX: +86-10-62102848 WEB Address: http://www.gigabyte.com.cn/ Chengdu

TEL: +86-28-85236930

FAX: +86-28-85256822

WEB Address: http://www.gigabyte.com.cn/

Wuhan

TEL: +86-27-87851061

FAX: +86-27-87851330

WEB Address: http://www.gigabyte.com.cn/

#### Xian

TEL: +86-29-85531943 FAX: +86-29-85539821 WEB Address: http://www.gigabyte.com.cn/ Shenyang TEL: +86-24-23960918 FAX: +86-24-23960918-809 WEB Address: http://www.gigabyte.com.cn/

# U.K. G.B.T. TECH. CO., LTD.

TEL: +44-1908-362700 FAX: +44-1908-362709

How to submit a question?

TechnicalIssues about using GIGABYTE products.Non-technicalSales and marketing issues

WEB Address: http://uk.giga-byte.com/

# Australia GIGABYTE TECHNOLOGY PTY. LTD.

TEL: +61 3 85616288 FAX: +61 3 85616222

 How to submit a question?

 Technical
 Issues about using GIGABYTE products.

 Non-technical
 Sales and marketing issues

WEB Address: http://www.giga-byte.com.au/

# Singapore GIGABYTE SINGAPORE PTE. LTD.

 How to submit a question?

 Technical
 Issues about using GIGABYTE products.

 Non-technical
 Sales and marketing issues

WEB Address:http://www.gigabyte.com.sg/

## The Netherlands GIGA-BYTE TECHNOLOGY B.V.

TEL: +31 40 290 2088 FAX: +31 40 290 2089 NL Tech.Support : 0900-GIGABYTE (0900-44422983) BE Tech.Support : 0900-84034

How to submit a question?

TechnicalIssues about using GIGABYTE products.Non-technicalSales and marketing issues

WEB Address: http://www.giga-byte.nl/

# PPENDIX B -Service Centers

# France GIGABYTE TECHNOLOGY FRANCE S.A.R.L.

Add: 47 allee des impressionnistes , immeuble Gauguin- 93420 Villepinte (France)

#### How to submit a question?

TechnicalIssues about using GIGABYTE products.Non-technicalSales and marketing issues

## WEB Address: http://www.gigabyte.fr/

Russia Moscow Representative Office Of Giga-Byte Technology Co., Ltd.

63

How to submit a question? Technical Issues about using GIGABYTE products. Non-technical Sales and marketing issues

WEB Address: http://www.gigabyte.ru/

Poland Office of GIGA-BYTE TECHNOLOGY Co., Ltd. in POLAND

How to submit a question?

TechnicalIssues about using GIGABYTE products.Non-technicalSales and marketing issues

WEB Address: http://www.gigabyte.pl/

Czech Republic Representative Office Of GIGA-BYTE Technology Co., Ltd. in CZECH REPUBLIC

How to submit a question?

TechnicalIssues about using GIGABYTE products.Non-technicalSales and marketing issues

WEB Address: http://www.gigabyte.cz/

Romania Representative Office Of GIGA-BYTE Technology Co., Ltd. in Romania

How to submit a question?

| Technical     | Issues about using GIGABYTE products. |
|---------------|---------------------------------------|
| Non-technical | Sales and marketing issues            |

WEB Address: http://www.gigabyte.com.ro/

# Serbia & Montenegro Representative Office Of GIGA-BYTE Technology Co., Ltd. in SERBIA & MONTENEGRO

How to submit a question?

| Technical     | Issues about using GIGABYTE products. |
|---------------|---------------------------------------|
| Non-technical | Sales and marketing issues            |

WEB Address: http://www.gigabyte.co.yu/